# **SAVVAS EasyBridge**

# **Add Products to Classes**

## **Introduction**

In this handout you will learn how to add products to classes on EasyBridge.

# **Access Savvas EasyBridge**

To add products to classes, you will first need to login to your district's custom web page. Contact an administrator in your district if you are unsure where to go to access your custom sign-in page. When you sign in, you land on Savvas EasyBridge. Another option is to sign in at SavvasEasyBridge.com. Follow the steps below to sign in at SavvasEasyBridge.com:

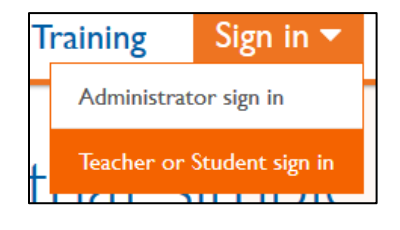

- 1. Click the Sign in down-arrow and select **Teacher or Student sign in**.
- 2. Click the **Savvas EasyBridge Plus & Auto** logo. Begin typing the name of your district. Select it in the field below when it appears.

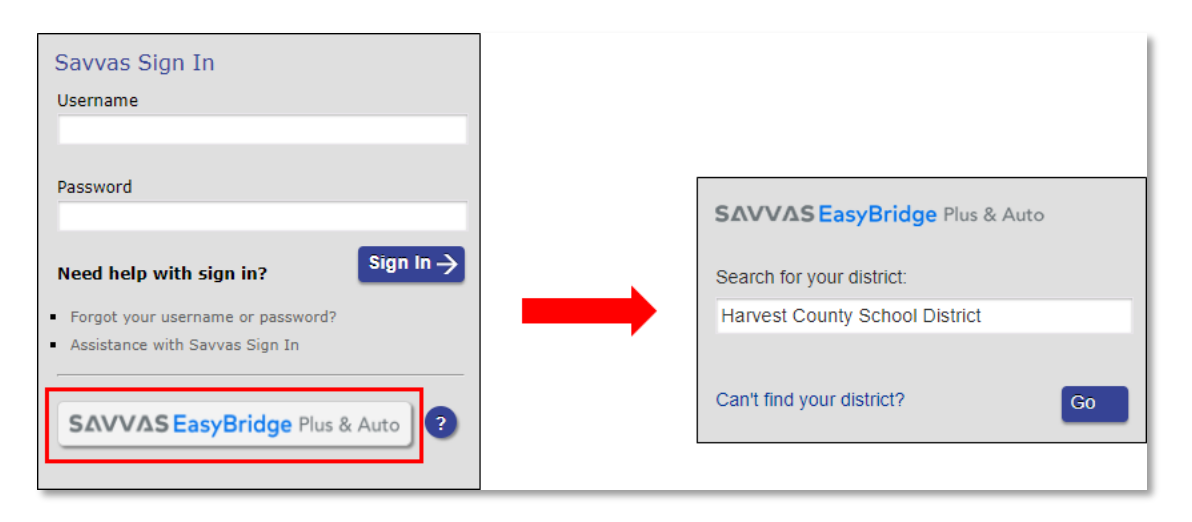

- 3. Click **Go**.
- 4. Now enter your username and password and click **Sign In**.

### **When to Add Products**

You can add your Savvas products to each class through EasyBridge. You will need to complete this step at the beginning of each school year.

If you teach quarter or semester courses, you will need to add products to classes at the beginning of each new term. As the new term approaches, you will see your classes appear on the **Future classes** tab.

*Best Practice: Adding products to classes gives students access to the class on the learning platform. It is a best practice to add products to future classes when you are ready for students to see the class on the learning platforms.*

## **How to Add Products**

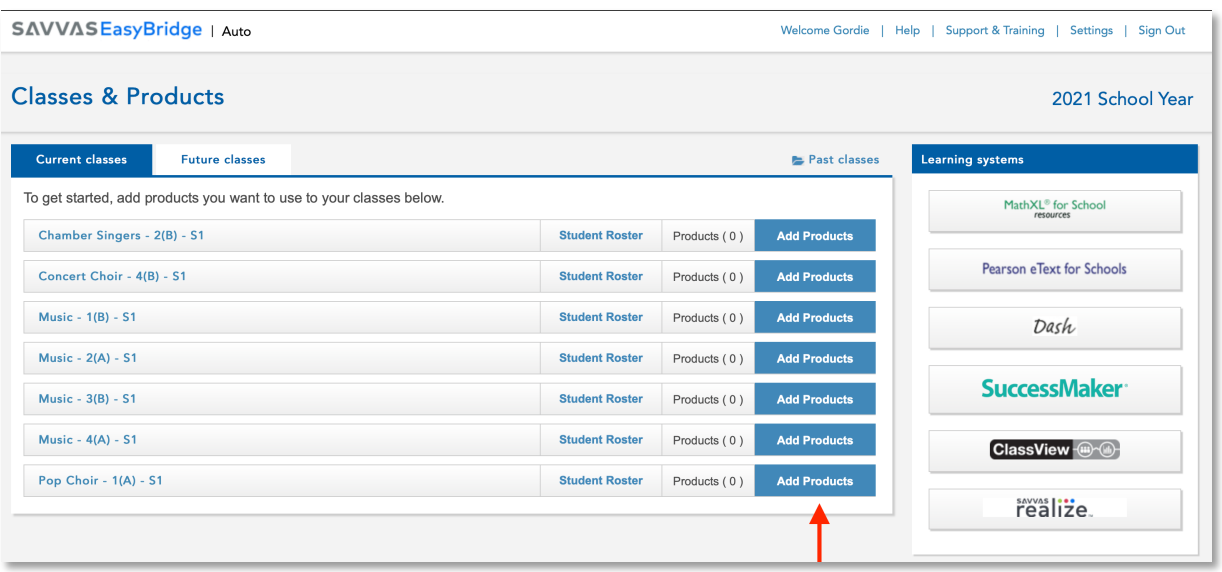

Follow the steps below to add a Savvas product to a class:

- 1. Click **Add Products** to the right of the class name. The products licensed to your school and district appear in the list. You will see the product name and the name of the learning platform.
- 2. Use the **Platform filter** and **Product Name** search box at the top of the Add Products window to quickly find your product.
- 3. Select the products you will use with the class.
- 4. Click **Save**.

Once you add a product to the class, students can access the class or course on the associated learning platform. When you add more than one product to the class, each product will have a link under the class name on EasyBridge.

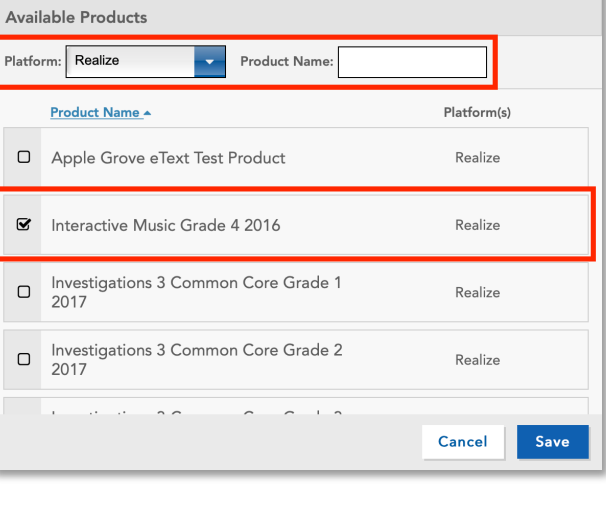

 $\mathbf{x}^{\top}$ 

Add Products - Music - 4(A) - S1